代理店様限定

# YAHOO!

# Yahoo!ダイレクトオファー 広告管理ツール ご利用の手引き

https://marketing.yahoo.co.jp/

# Yahoo! ダイレクトオファーについて

- 商流について
- 出稿までのフロー

# 申込までの流れについて

- 掲載可否確認
- 在庫確認

申込~入稿までの流れについて

- 申込前に確認いただきたい点
- 入稿時の注意点

代理店様限定

# **Yahoo!ダイレクトオファーについて**

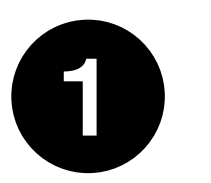

# Yahoo!ダイレクトオファーは ■ シナジーマーケティングが問合せ/申込窓口となります

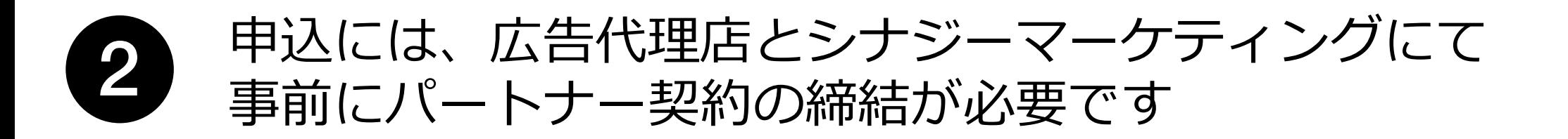

まずは、弊社指定のメールアドレス ( [contact-ydo@synergy101.jp](mailto:contact-ydo@synergy101.jp) ) 宛に、掲載可否をお問い合わせく ださい。掲載可否がOKであれば、広告管理ツールから在庫確認/申込の対応をお願いいたします。

#### **フロー詳細**

- 1. 掲載可否 弊社指定のフォーマットにて問い合わせください
- 2. 在庫確認 : 広告管理ツールから在庫確認
- 3. 申込(在庫確保): 広告管理ツールから申込作業
- 4. 原稿設定 : (レギュレーションチェック) 入稿規定の原稿レギュレーションに適しているか広告管理ツールで確認
- 5. テストメールを配信し、メール体裁に問題がないか確認
- 6. 原稿審査 : 広告管理ツールから審査依頼後、Yahoo! JAPANの広告審査基準にて審査を実施
- 7. 配信 : 申込時の指定日時に配信を実施

代理店様限定

# **Yahoo! ダイレクトオファー 申込までの流れ**

1. 掲載可否の依頼前に確認すること インストランス インスティックス おおし 代理店様限定

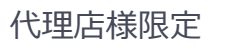

#### 掲載できない商品、サービスではないか 1

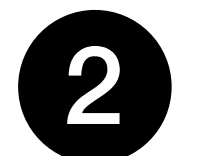

掲載可否の審査対象について

# 必ず掲載可否を確認し、下記商品・サービスに該当しないことを確認した上で ご提案、申込をお願いいたします。

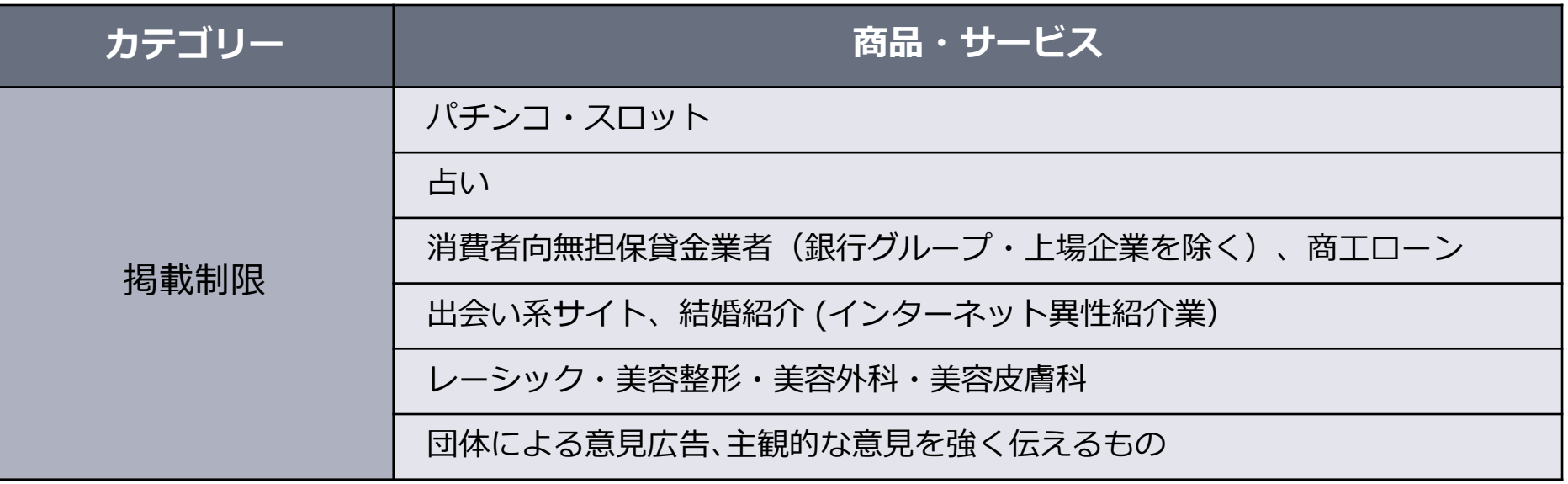

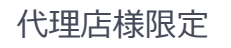

# 広告主(企業)ではなく、出稿予定のLPに対して審査されます。

- コーポレートサイト、商品/ブランドサイトのURLでは正しい掲載可否の確認ができません
- 原稿に利用予定のLPが未確定(制作中)の場合は、LPの内容がわかる資料を用意いただき、 掲載可否の確認を行ってください

#### 掲載可否のお問合せ (メール)

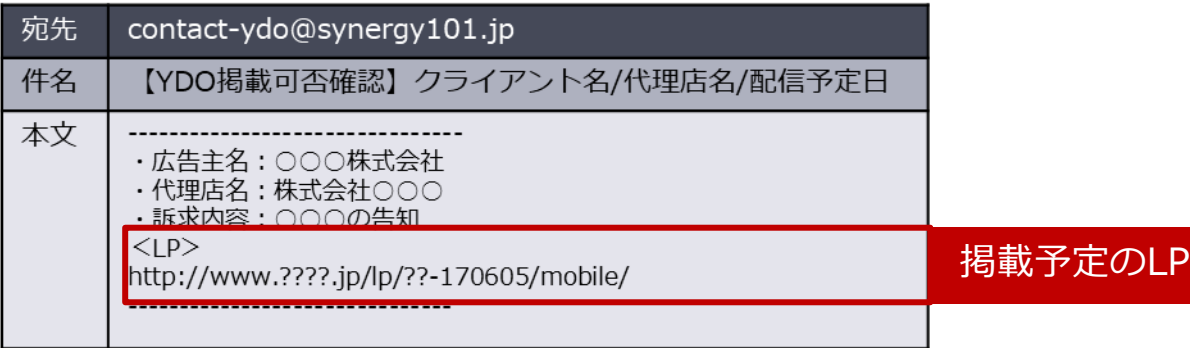

#### 在庫の重複、流動性について 1

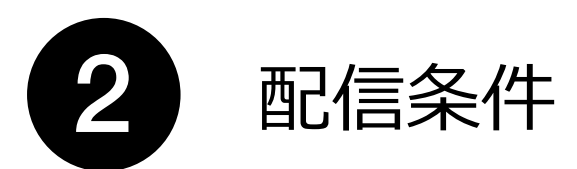

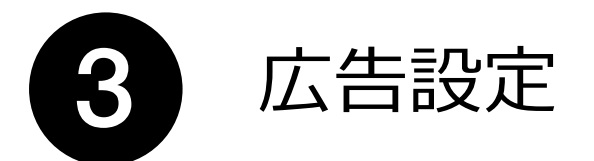

### 在庫の重複、流動性により在庫結果は変動します。

#### **在庫の重複**

在庫はそれぞれのセグメントごとに**重複を含む** ものがあり、**重複を加味した差配**が必要です。 在庫結果をそのまま申込しても、在庫を確保で きない場合があります。

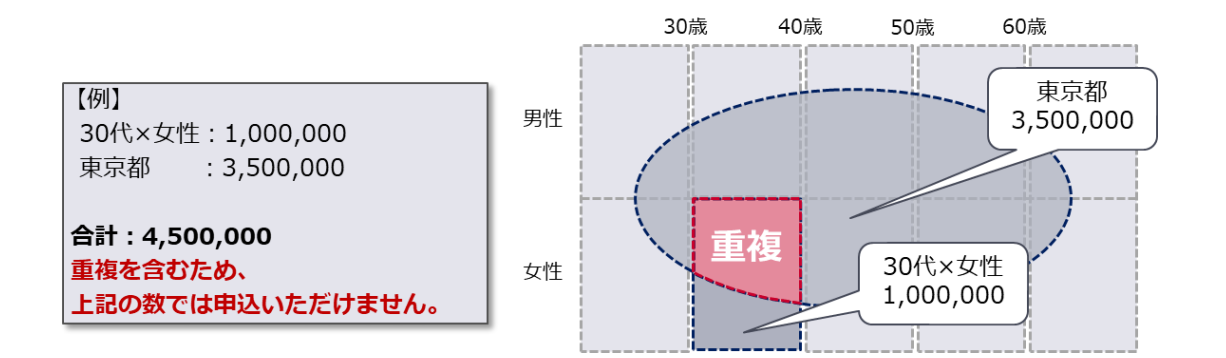

#### **在庫の流動性**

1ユーザーへの配信上限の制約や、他社によ る申込などにより、**配信在庫の確認から申込 までの間に在庫数が変動する場合**があります。

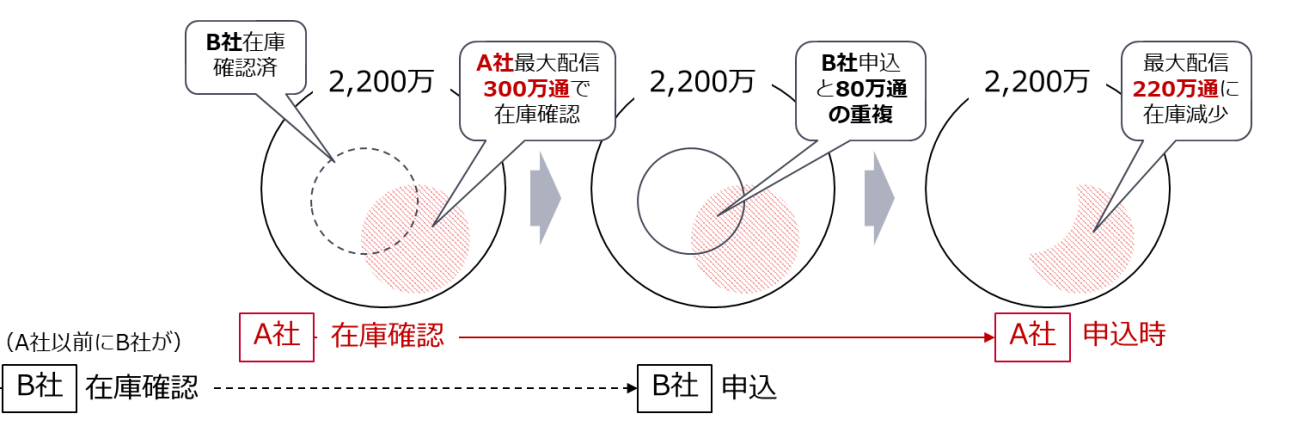

# クライアント名は必ず**「正式会社名」**を入力してください。

# 正式名称でない場合は差戻となり、再度在庫確認の投入が必要になります。

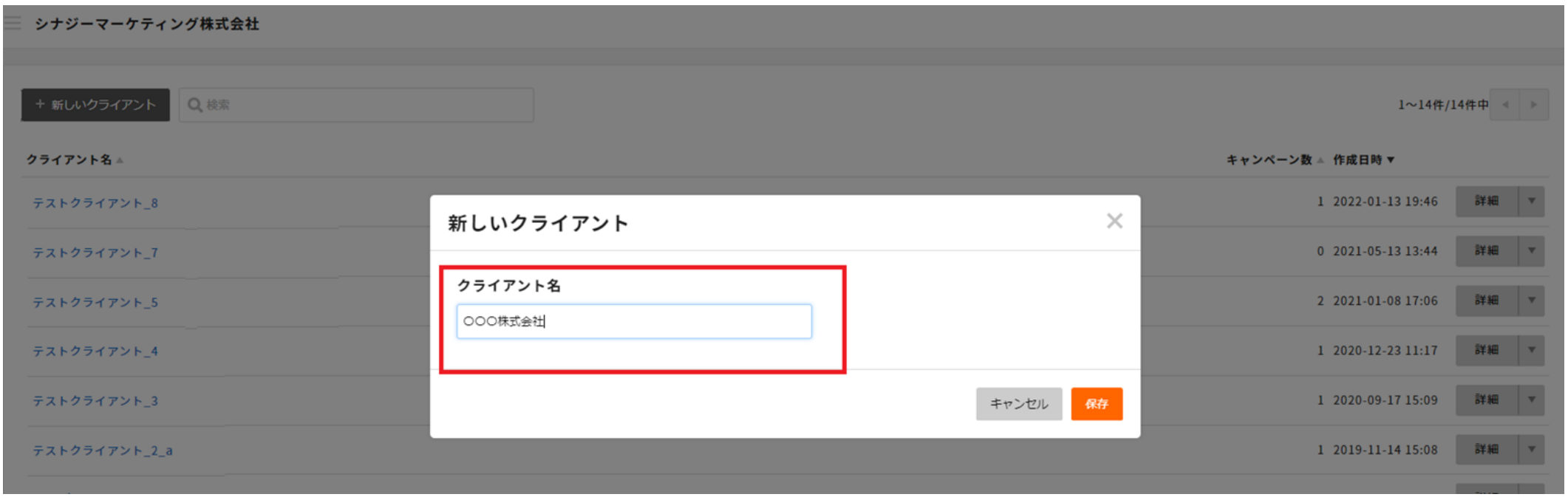

# 地域指定は【都道府県名&市区町村名】で指定してください。

- 郡の指定はできませんので、該当する各市区町村名を指定してください
- 複数地域の指定は、「スペース区切り」で一括指定が可能です

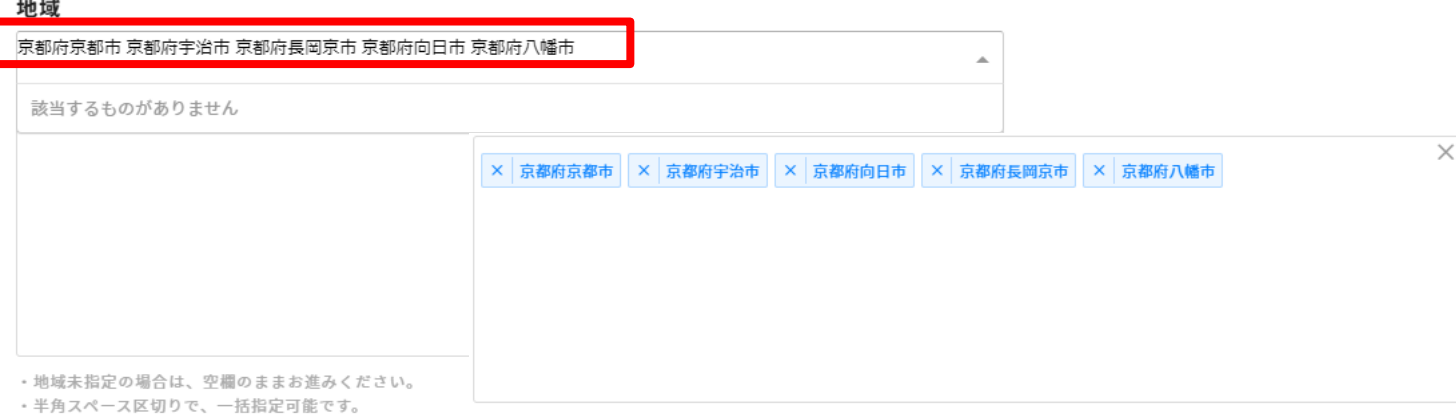

## 金融系訴求は、PayPayカード会員を配信対象から除外する必要があります。 除外ターゲティングに「カードローン訴求 除外対象」を指定してください。

#### 対象サービス

- カードローン訴求
- リボルビング払い訴求

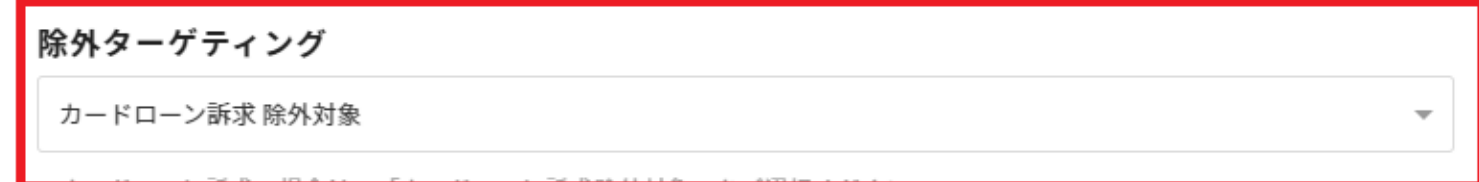

### 得盛オプションの利用には、**「通常配信分」と「得盛配信分」の2申込**が必要です。 得盛オプションの申込は、専用プラン(得盛オプション)を選択してください。

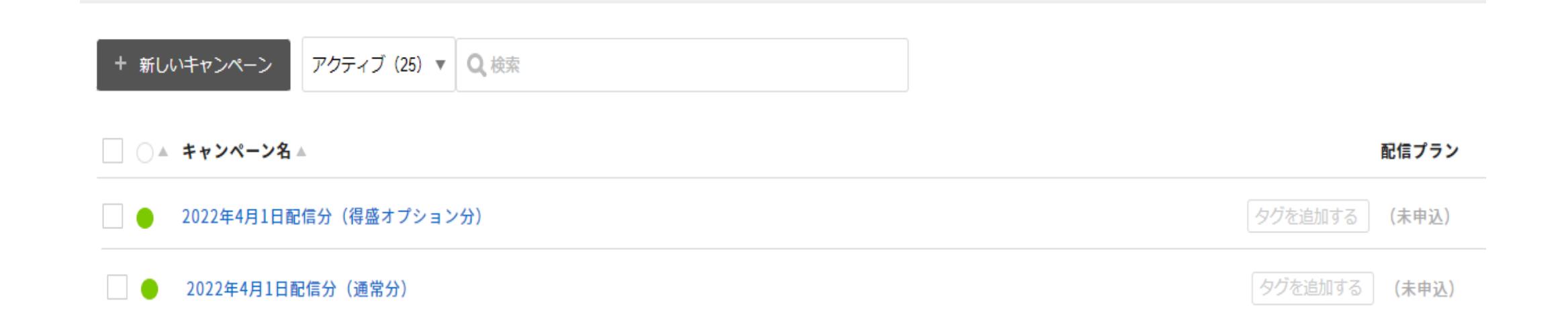

# 原稿のABテストを実施するためには、**原稿パターンの分だけ広告を作成する** 必要があります。

プランニング時からAB検証用に広告を作成し、申込を行ってください。

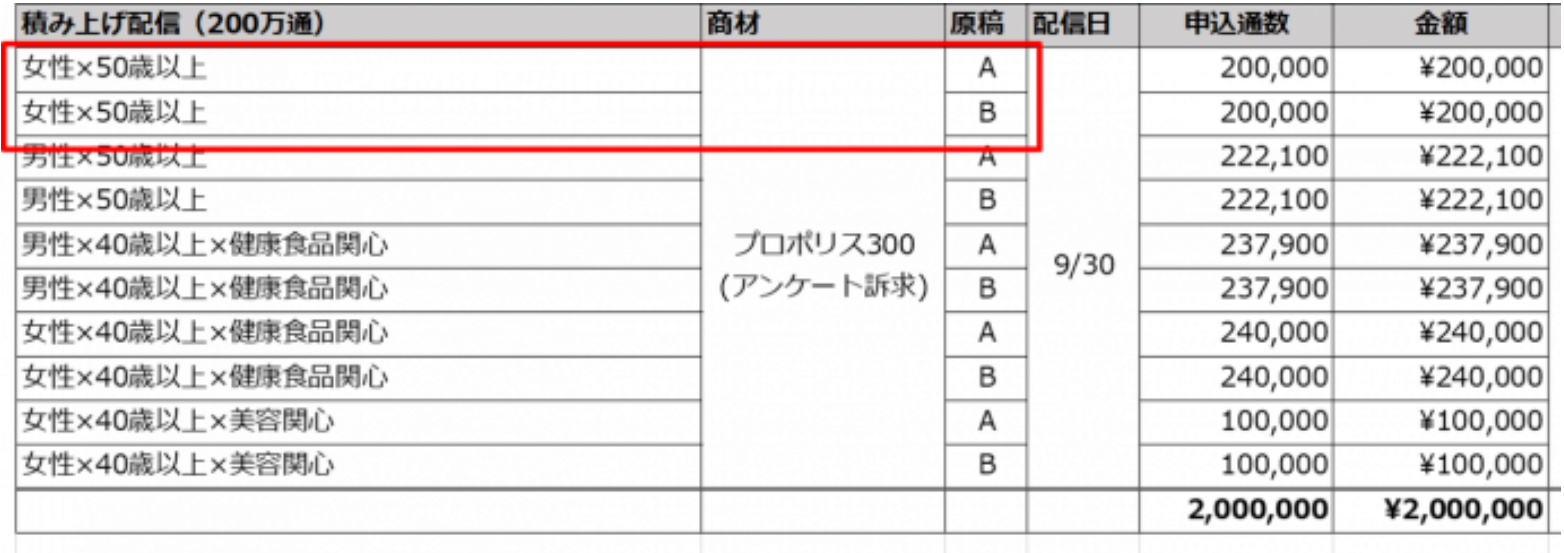

申込キャンペーン配下には、同一配信日の広告のみを設定してください。

- 申込内容に複数配信日の広告が混在していると、申込が差戻しされます
- 不要な広告は、アーカイブすると管理しやすくなります

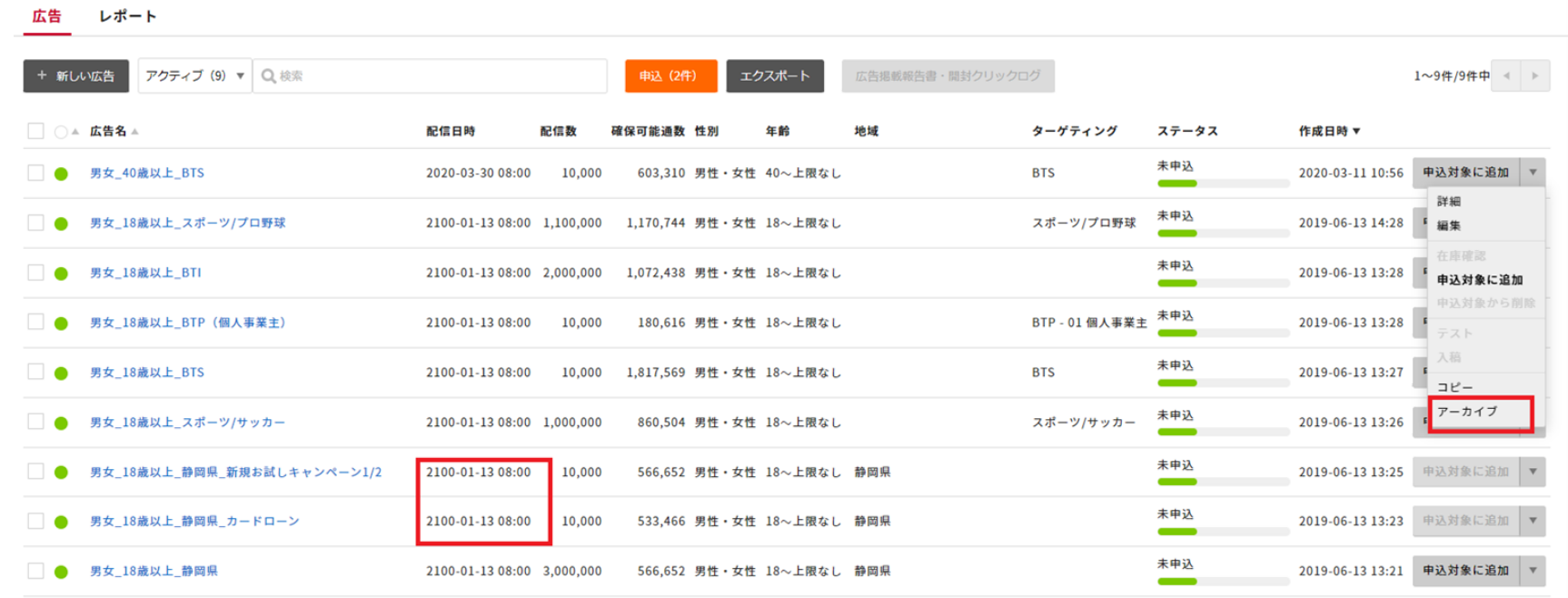

**Tips**

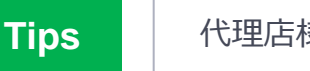

# 下記の手順で、アーカイブした広告を復元することができます。

1. 該当の広告ページの「広告名」先頭のグレーの丸印をクリック 2. 「アクティブ」のリンクが出現するのでこちらをクリック

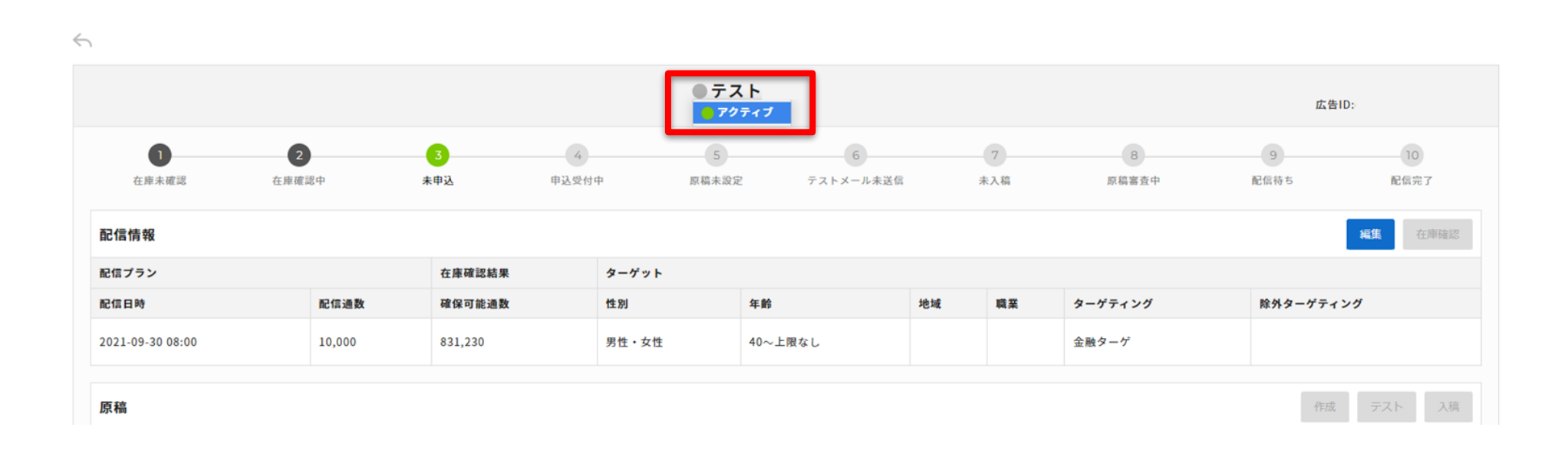

**Tips Tips**

# 在庫確認を実行済みの広告では、**「通数変更」のみが可能**です。

配信条件の変更が必要な場合は、再度新規広告の作成からやり直してください。

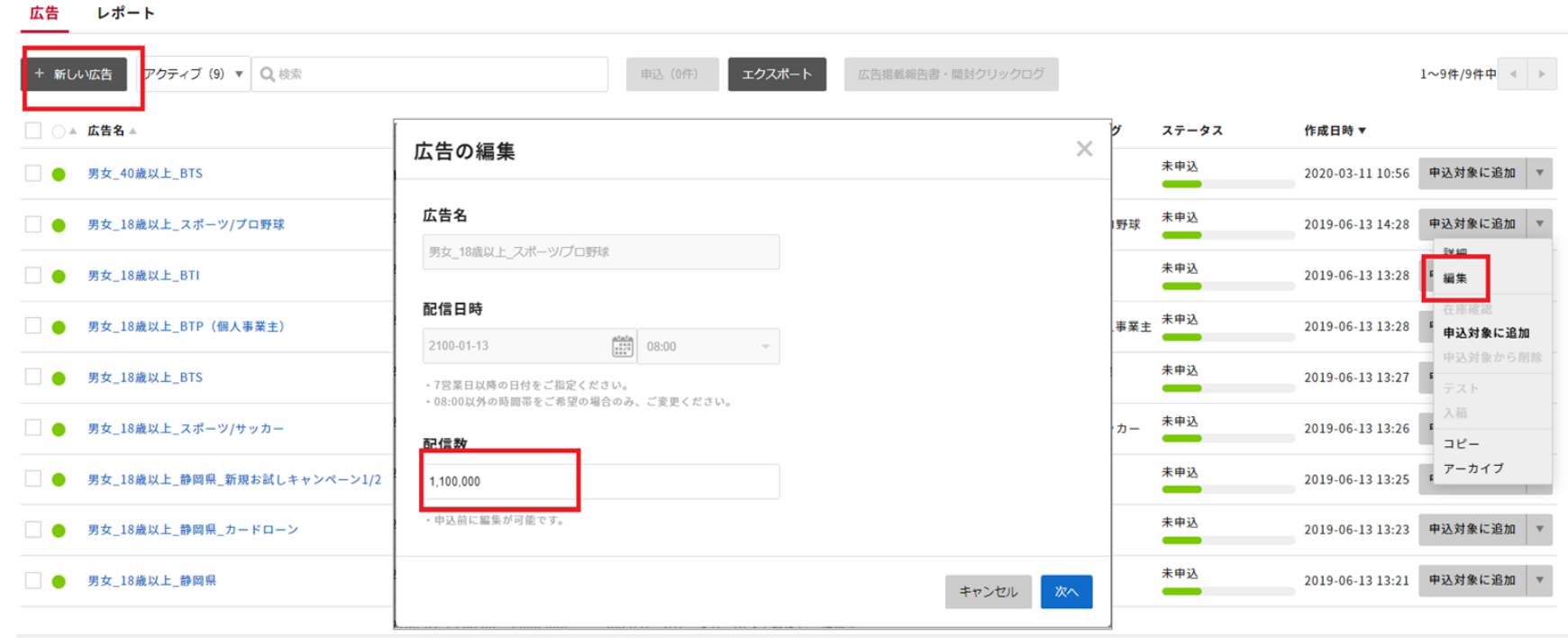

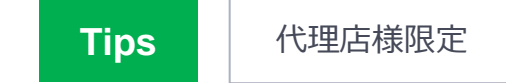

# **同一の配信条件**であれば「広告の複製」で過去に配信した広告を再利用できます。

# 配信日時と配信数を新たに設定し、広告を作成してください。

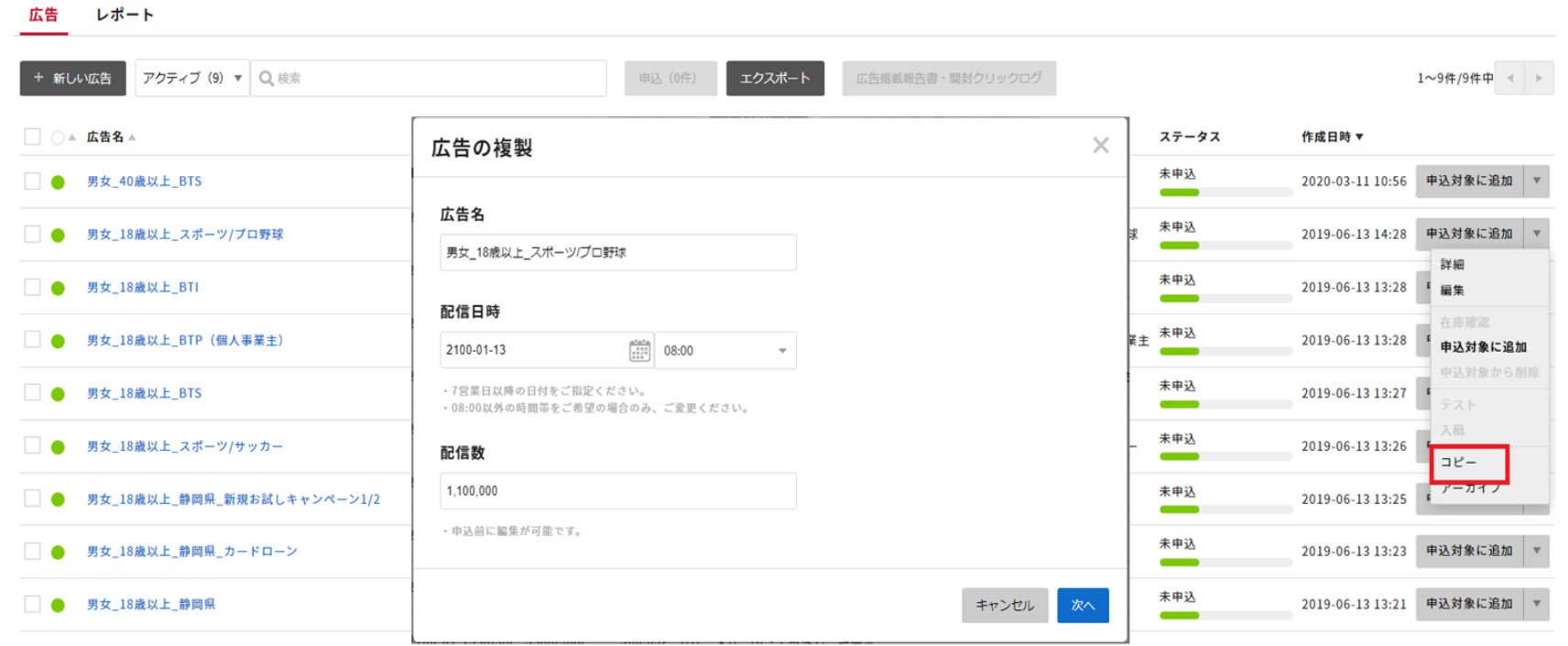

代理店様限定

# **Yahoo! ダイレクトオファー 申込~入稿までの流れ**

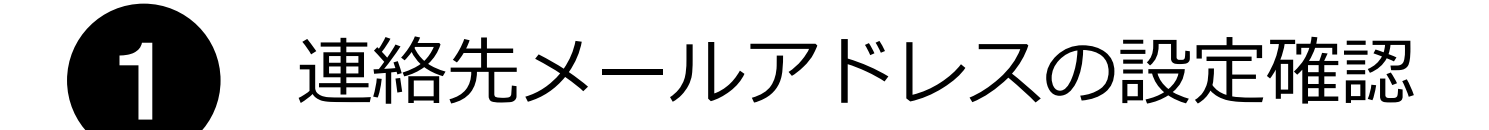

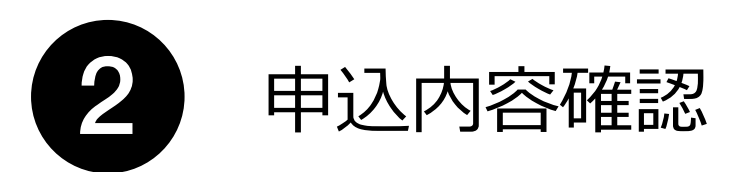

# 「連絡先メールアドレス」には、関係者全員のメールアドレスを設定してください。

- 申込以降の通知が、登録されたメールアドレスに届きます
- 関係者全員が設定されていないと、申込内容や入稿/審査結果の確認に抜け漏れが生じ、 ミスや配信事故につながる可能性があります

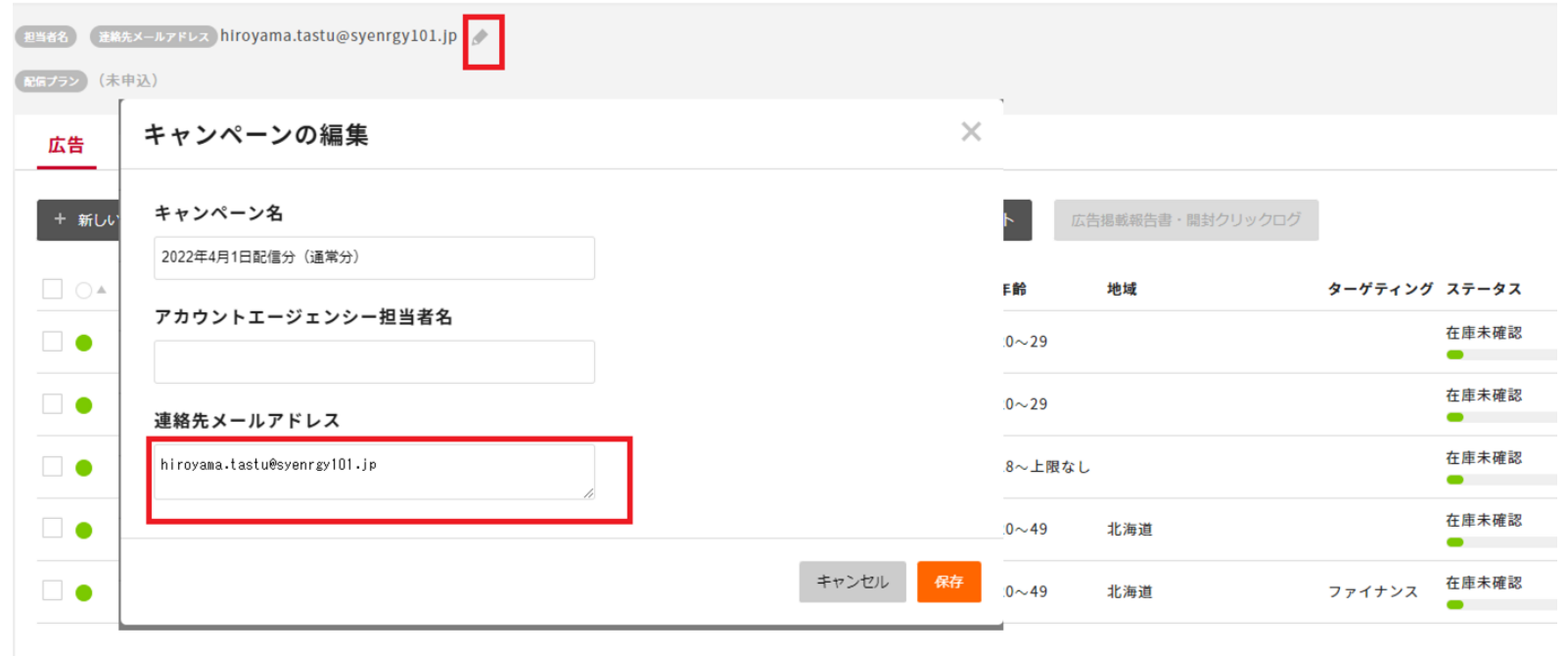

申込後のキャンセルや変更は一切不可のため、 申込内容に抜け漏れや間違いがないか、最終確認を行ってください。

**【申込前のチェック項目】**

 **カードローン訴求の場合、「カードローン訴求 除外対象」の除外設定がされているか 原稿ABテスト実施時に、出し分ける原稿ごとに配信が設定がされているか**

- **プランの選択が合っているか**
- **備考欄に、申込に必要なイレギュラーIDが記載されているか**
- **配信日の異なる配信が含まれていないか**

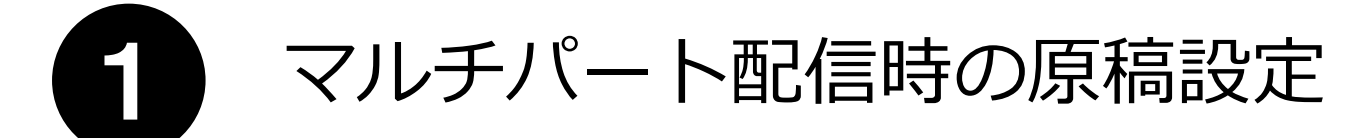

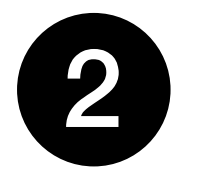

# 原稿レギュレーションチェックの利用

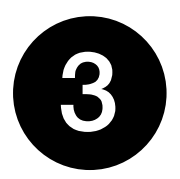

よくあるレギュレーションエラーと修正方法

# (入稿規定)テキスト原稿とHTML原稿の記載内容を揃える必要があります。

- リンク先URLの内容と数は揃えてください
- パラメータのみを変えることはできません

#### (参考)配信種別の必要ファイル

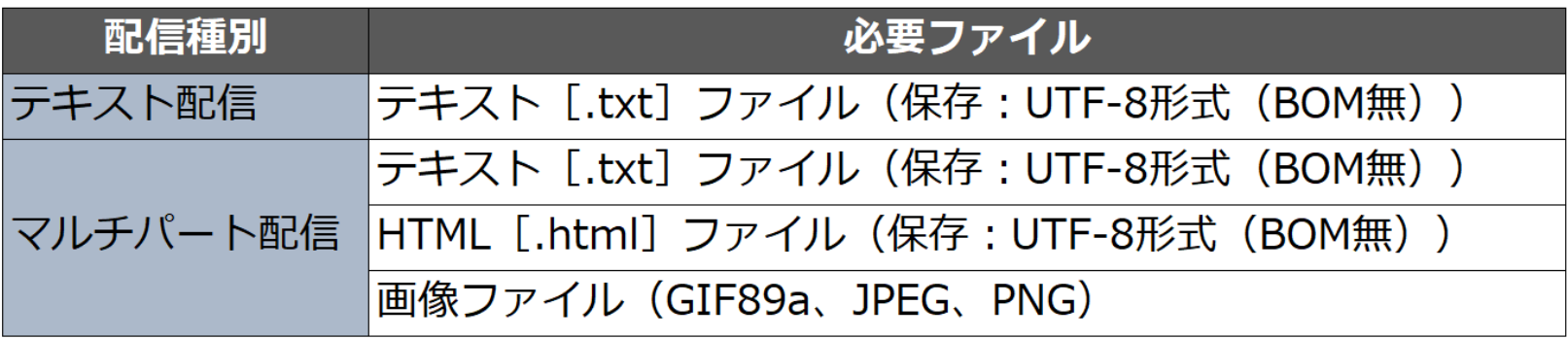

# 原稿作成時や入稿(原稿設定)前に、原稿レギュレーションチェックで 入稿規定に則っているか確認を行ってください。

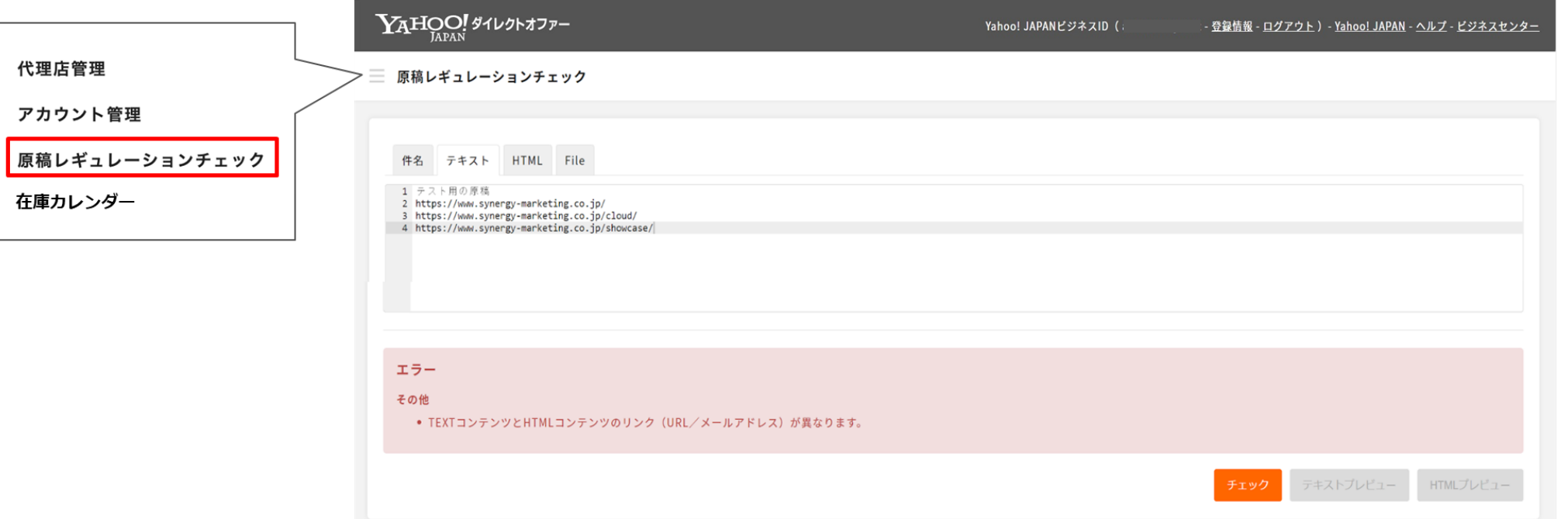

# 広告管理ツールのヘルプセンターで、 [「よくあるレギュレーションエラーと修正方法」](https://ydoteam.com/help/archives/faq_regerr_fix)をご案内しています。

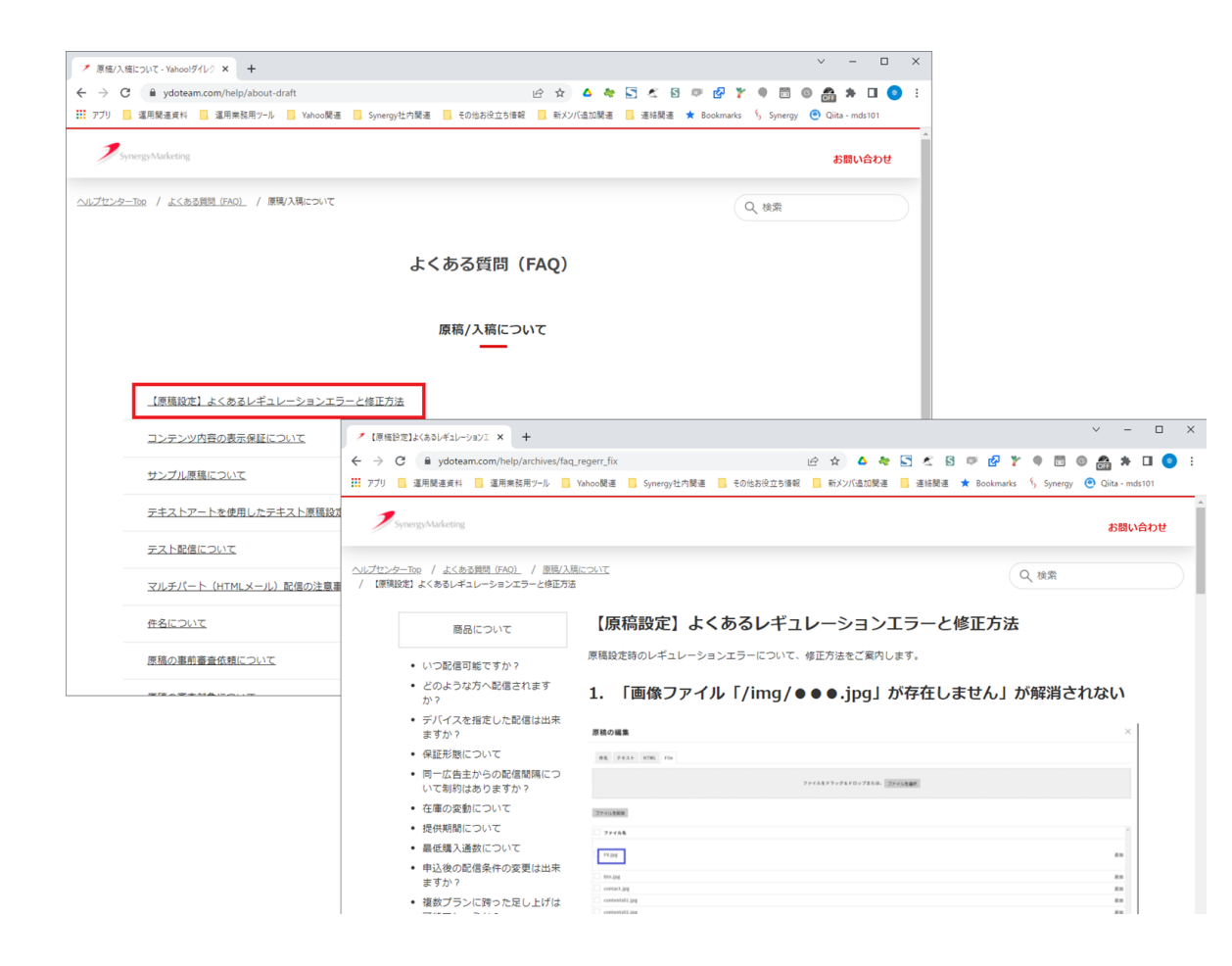

**原稿事前審査** インタン・ファイル しょうしょう しゅうしょく しゅうしょう しゅうしゅうしゅ しゅうしゅ はいしょう しゅうしゅうしゅ はいしゃ しゅうしゅうしょう

### 原稿審査が通過するか事前に確認したい時は、原稿事前審査を依頼してください。

入稿画面の**特筆事項欄**に下記を記載いただき、Yahoo!審査部へ審査依頼ください

【原稿事前審査依頼】

・配信日:

・案件数:

・確認事項、申し送り事項

———————————————

———————————————

**審査には【1~2営業日】かかりますので、入稿締切に間に合うよう余裕をもったスケジュールで依頼してください。**

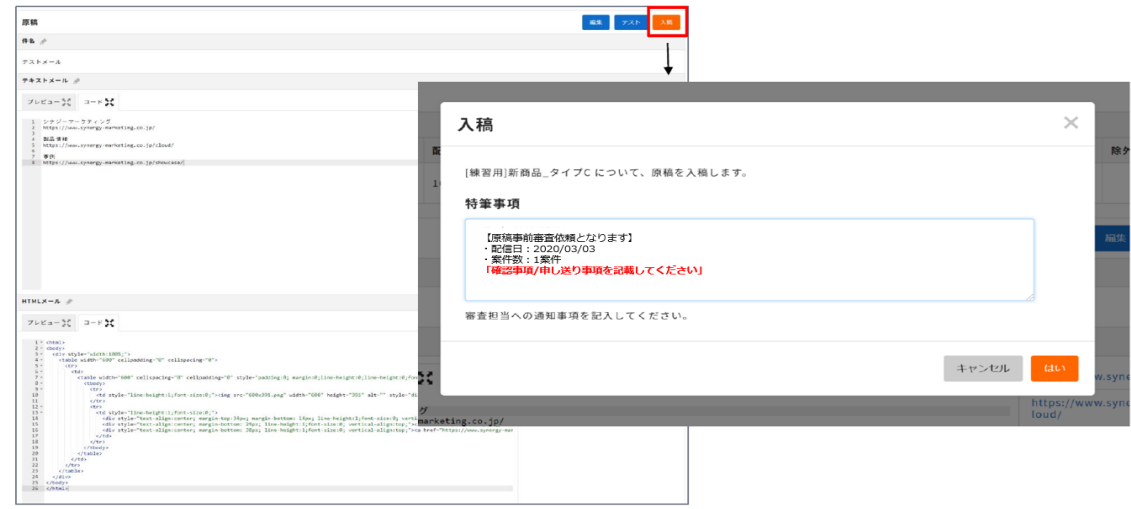

入稿時チェックポイント①:テストメールの確認 インファイン インストリックポポ しょうしゅう

# 入稿前(審査依頼前)に、テストメールで必ず内容を確認してください。

• 配信先は確認が必要な関係者全員を設定してください

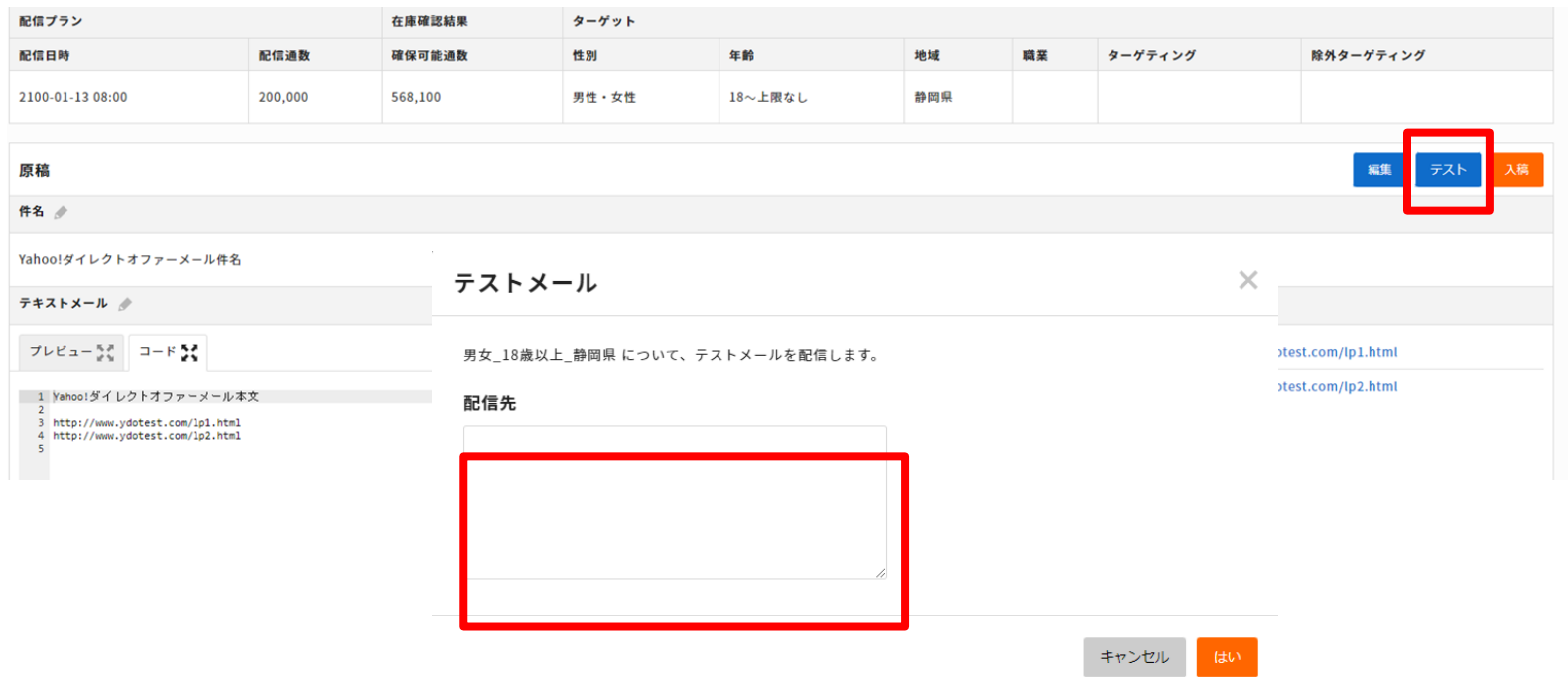

### 入稿画面の特筆事項欄は、必ず編集してください。

- デフォルト表記のまま入稿はNG
- 広告管理ツールのヘルプセンターの [記入例](https://ydoteam.com/help/archives/manual_ask_draftexam) にて詳細を参照ください

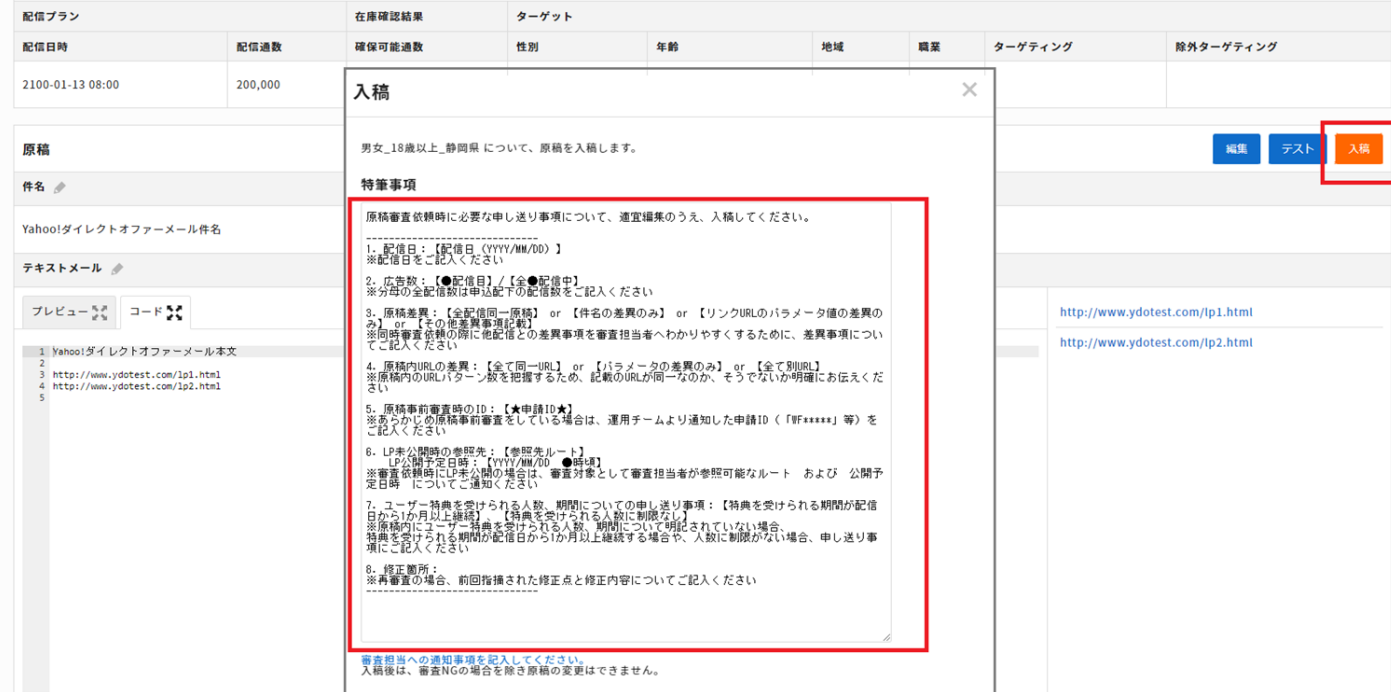

### 原稿審査通過以降は、原稿変更は一切できません。 入稿ボタンをクリックする前に、**必ず最終原稿で入稿**してください。

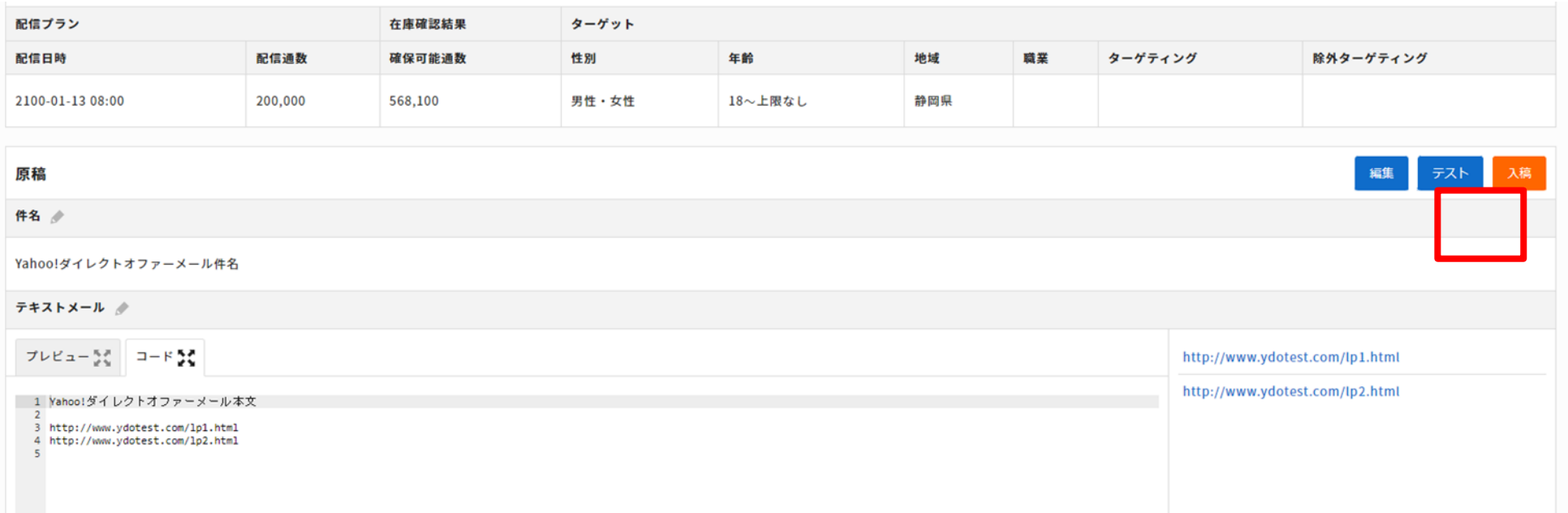